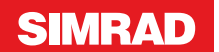

# **Kurzanleitung**

IS42J

**DE**

#### **Vorderseite und Tasten**

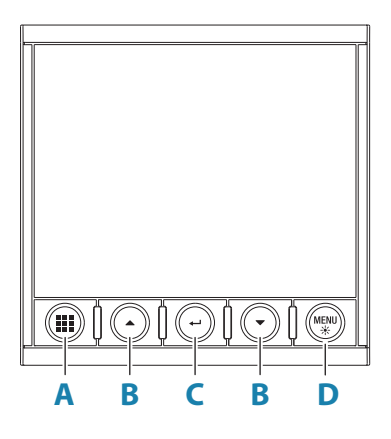

# **Seitentaste**

**A**

**B**

**D**

Wenn kein Menü aktiv ist:

- **•** Drücken, um durch die aktivierten Datenseiten zu scrollen
- **•** Halten Sie die Taste gedrückt, um eine Liste der aktivierten Seiten anzuzeigen, aus denen Sie direkt die Seite, die Sie anzeigen möchten, auswählen können Menü- und Dialogfeld-Bedienung:
	- **•** Drücken Sie die Taste, um zur übergeordneten Menüebene zurückzukehren oder einen Dialog zu verlassen

#### **Pfeiltasten**

- **•** Drücken Sie den Knopf, um in den Menüs und Dialogfeldern nach oben und unten zu navigieren
	- **•** Drücken Sie den Drehknopf, um einen Wert einzustellen

#### **Eingabe-Taste**

- **C •** Drücken Sie den Drehknopf, um eine Menüoption auszuwählen und die nächste Menüebene zu öffnen
	- **•** Drücken, um eine Menü-/Dialogfeld-Option zu aktivieren/deaktivieren

#### **MENÜ-/Beleuchtungstaste**

- **•** Drücken Sie die Taste einmal, um das Seitenmenü aufzurufen
- Drücken Sie die Taste zweimal, um das Menü "Einstellungen" aufzurufen
	- **•** Gedrückt halten, um den Dialog zur Einstellung des Displays zu öffnen, von dem aus Sie die Hintergrundbeleuchtung justieren können
- → *Hinweis:* Alle Screenshots werden mit invertierter Tagfarbpalette aufgenommen.

### **Navigation im Menü**

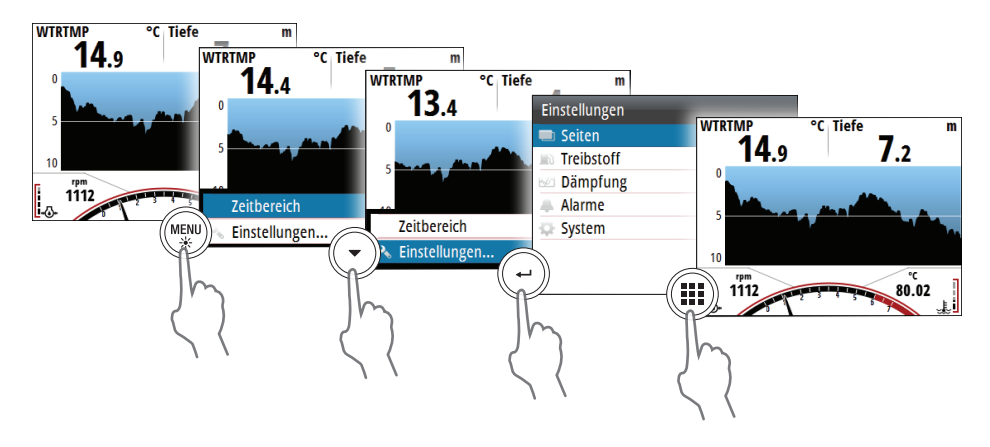

#### **Aktivieren oder deaktivieren Sie eine Seite**

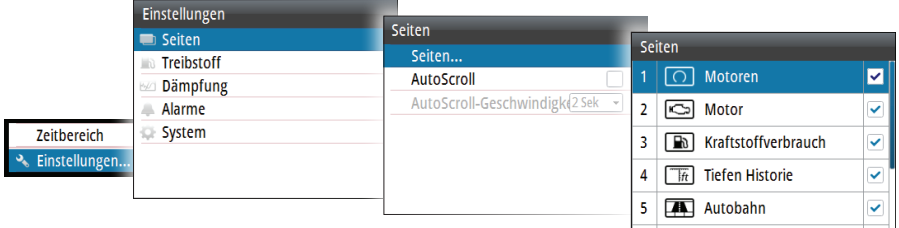

### **Austauschen einer Seite**

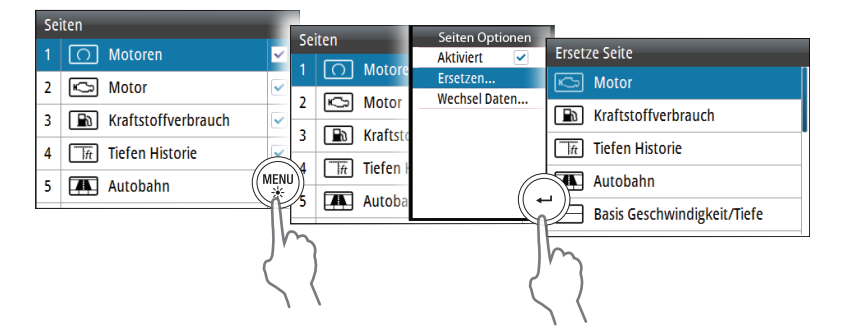

## **Ändern der Seitendaten**

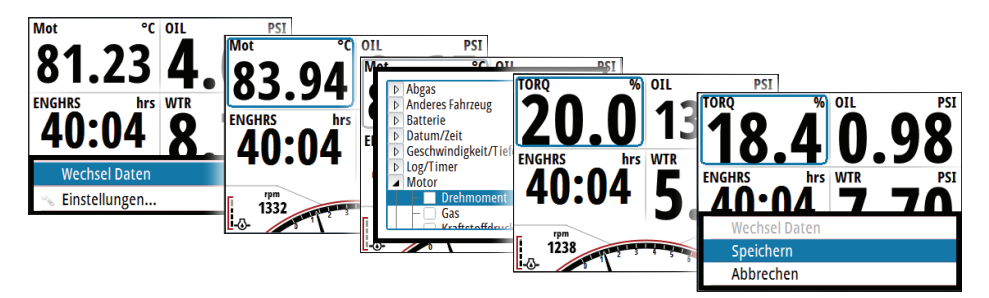

### **Motoreinstellung**

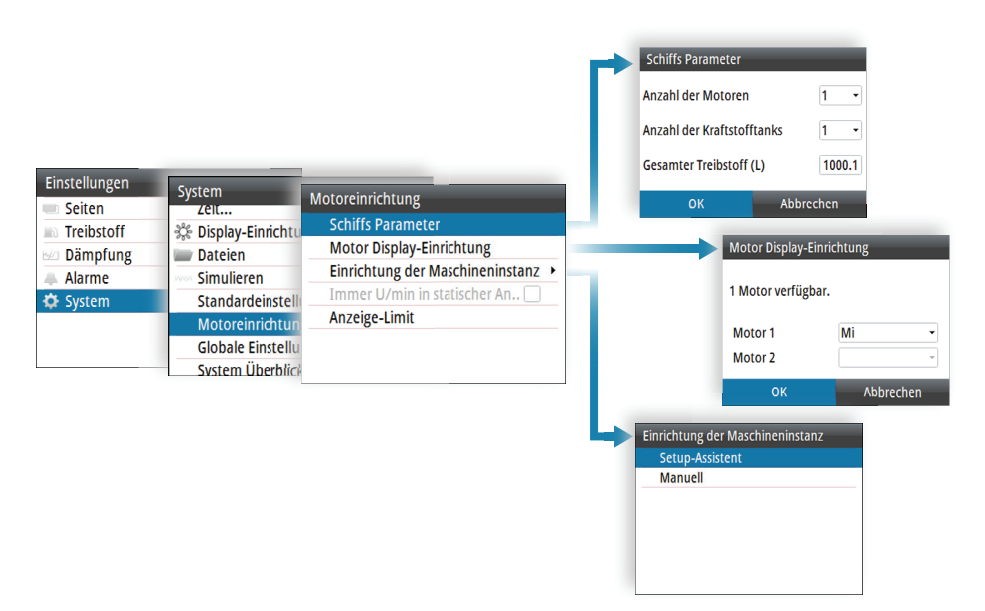

#### **Auswählen einer Seite**

#### **Direktes Auswählen einer Seite**

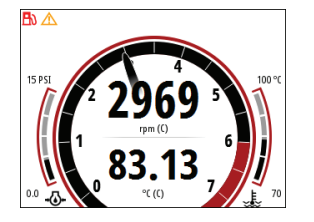

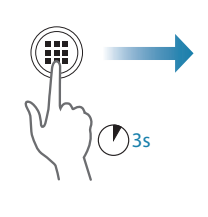

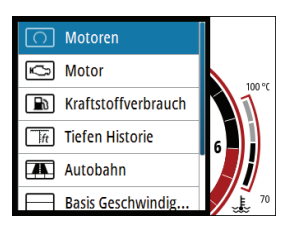

#### **Durch aktivierte Seiten scrollen**

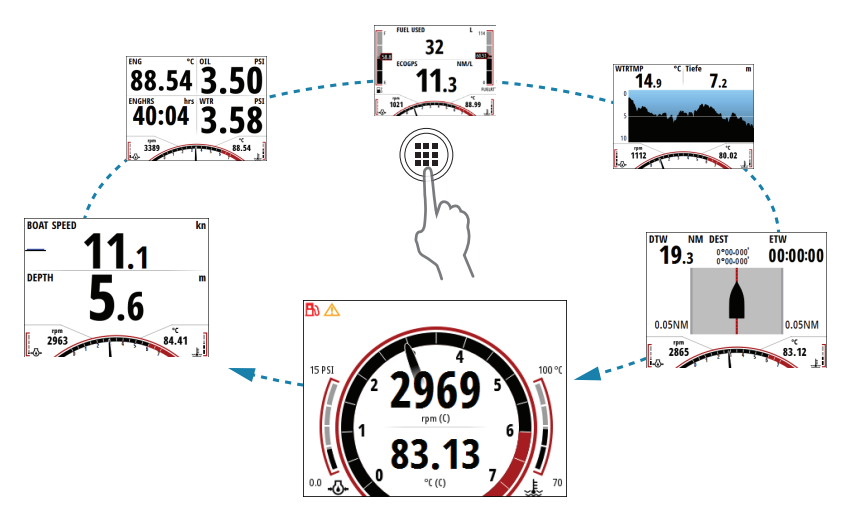

### **Display-Einstellung**

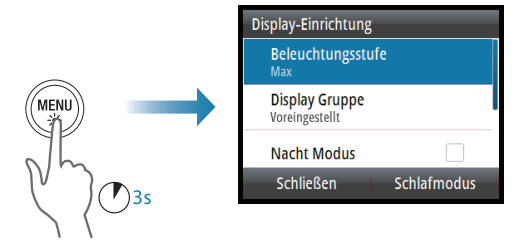

### **Datenquellenauswahl**

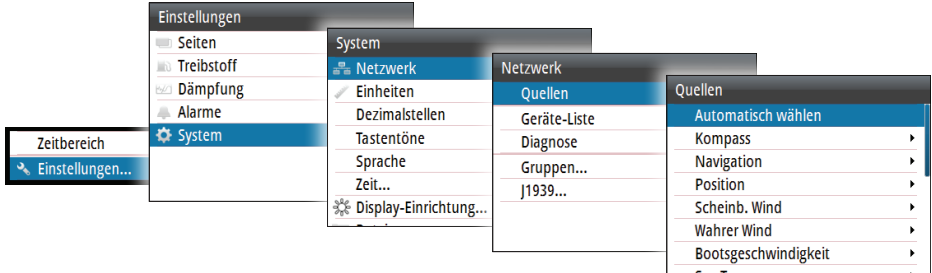

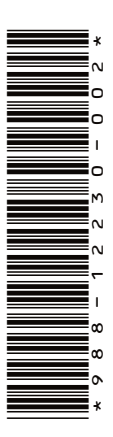

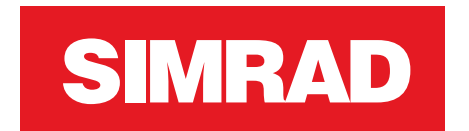

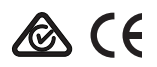